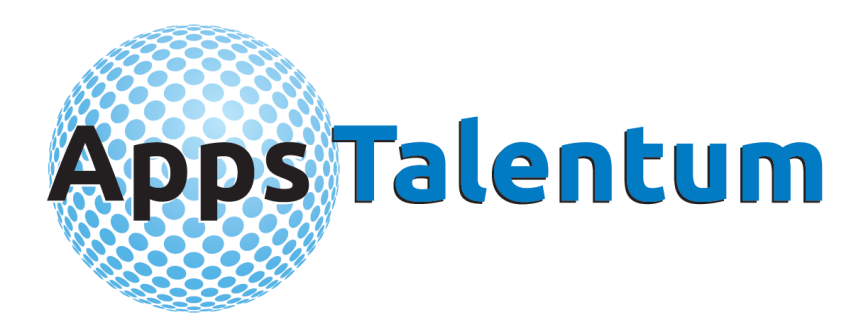

## **Instalación OrgPlus**

# *屋* **Mall Insperity**™ **OrgPlus**

**Fecha y hora de creación 18/02/2019 19:58:00**

### Tabla de contenido

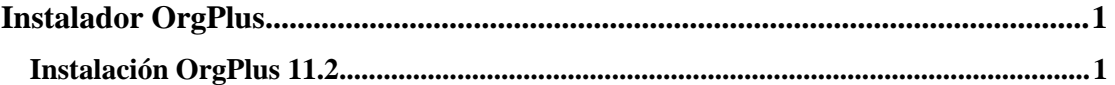

### <span id="page-2-0"></span>**Instalador OrgPlus**

#### <span id="page-2-1"></span>**Instalación OrgPlus 11.2**

#### **Procedimiento**

El presente procedimiento, le ilustra sobre la forma de descargar el software a partir de confirmación de pedido que reciben los nuevos clientes OrgPlus.

Observe los comentarios y tome en cuenta las recomendaciones que se le presentan para poder entender apropiadamente este proceso:

Abra el correo denominado "Confirmación de Pedido OrgPlus". Se presentará ante usted un documento similar al siguiente:

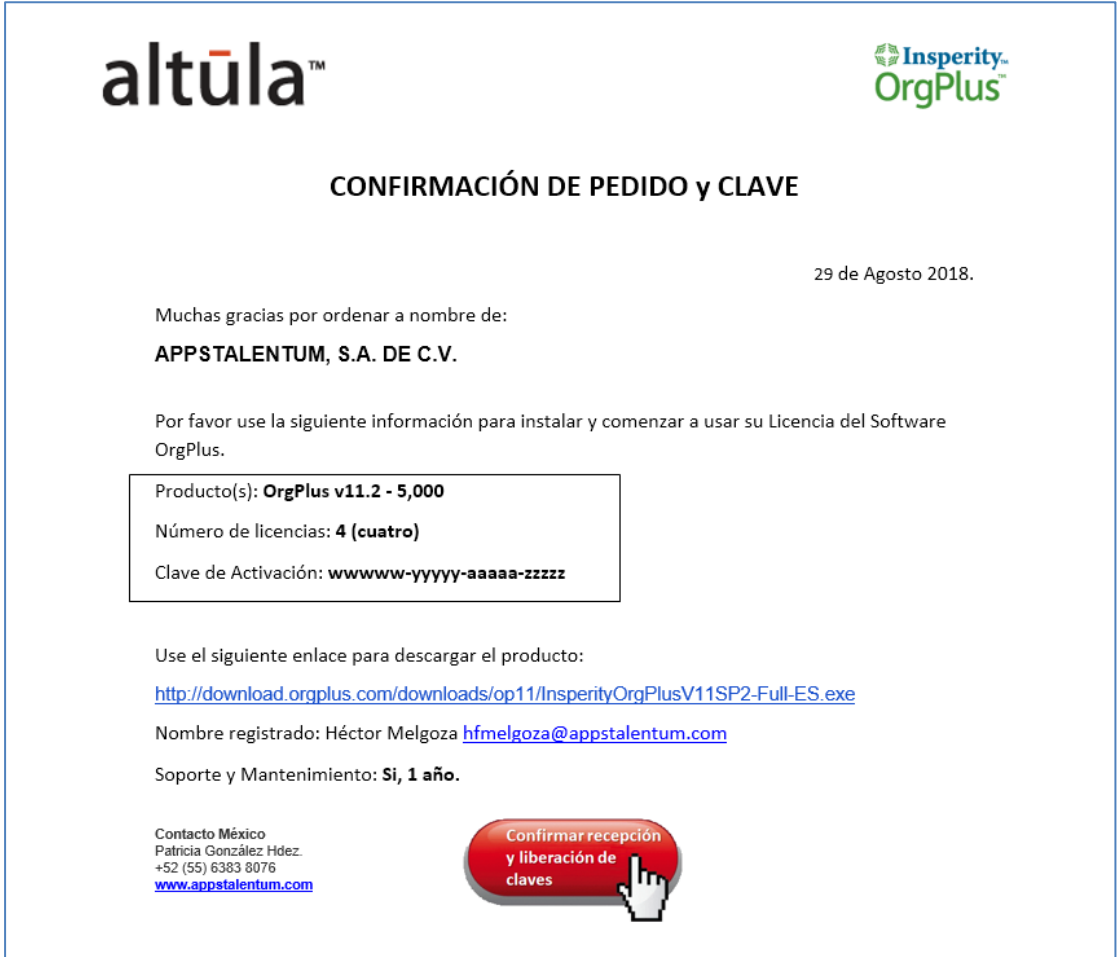

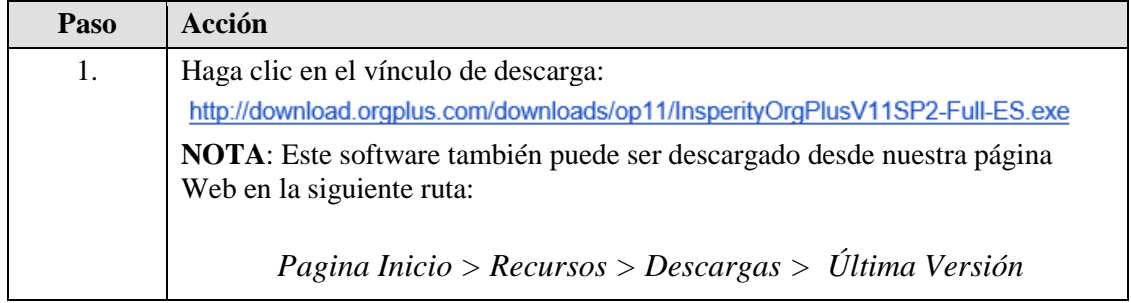

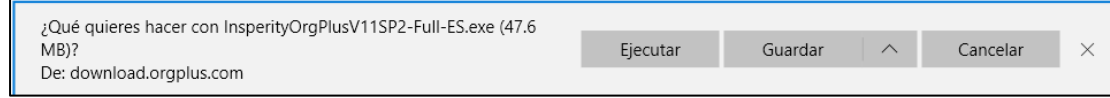

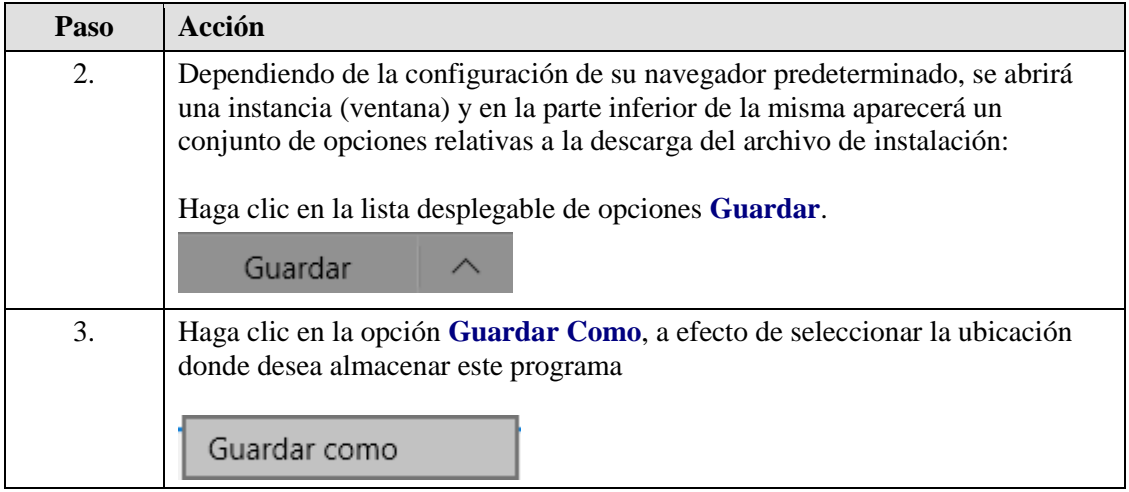

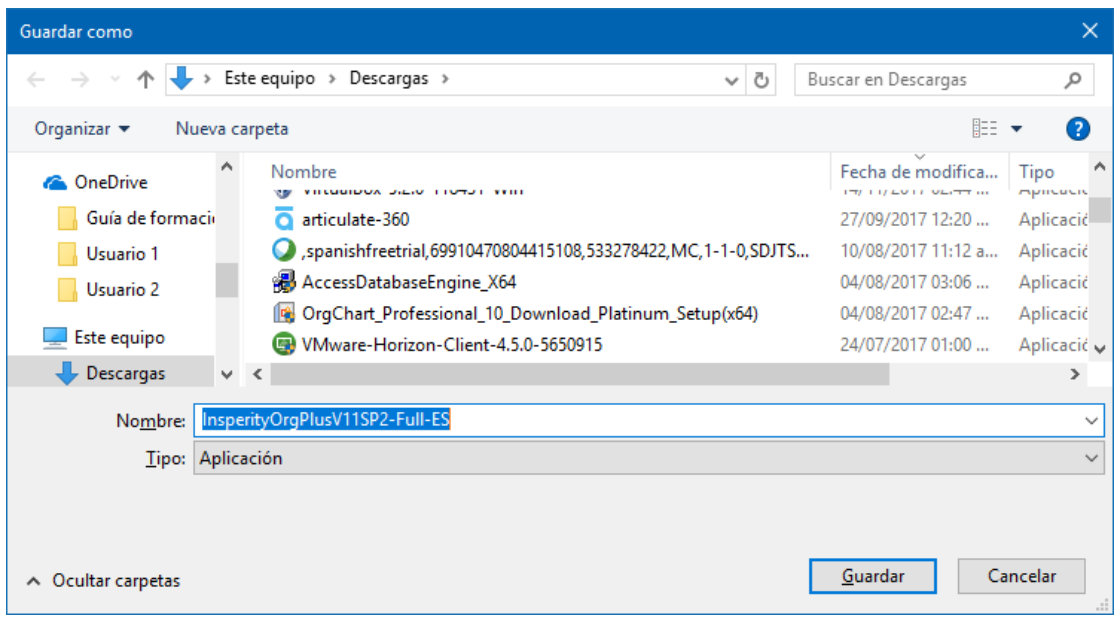

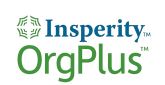

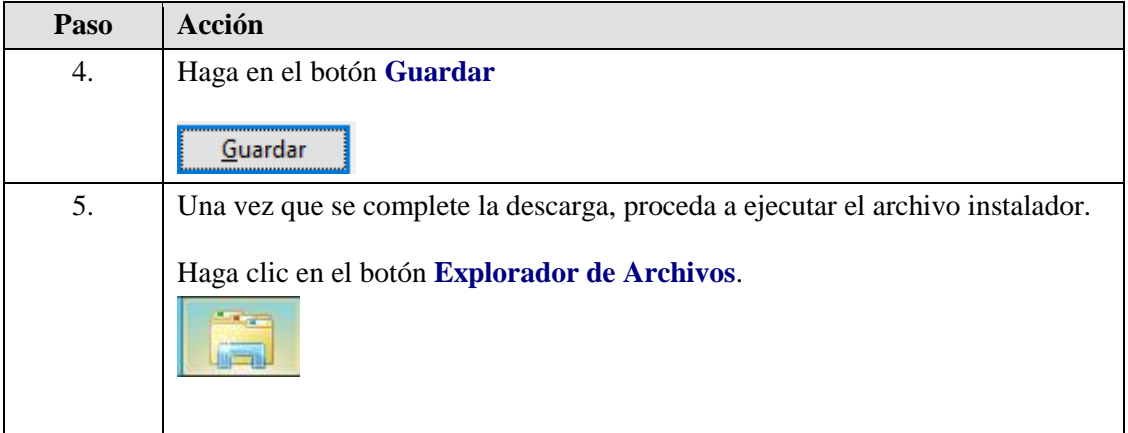

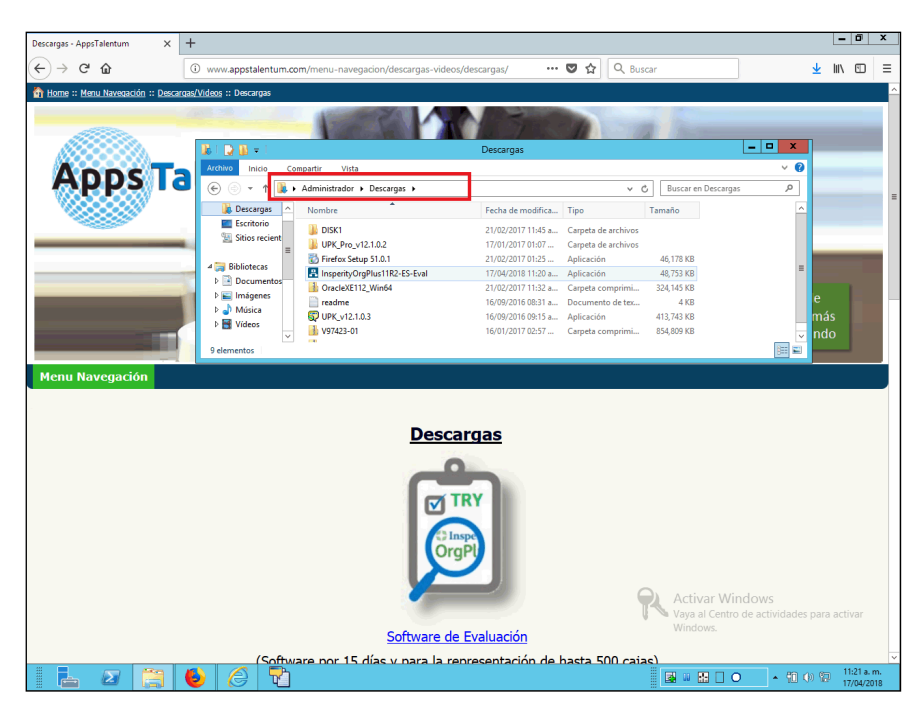

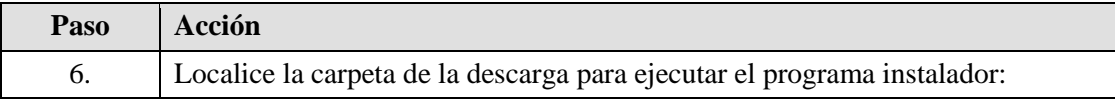

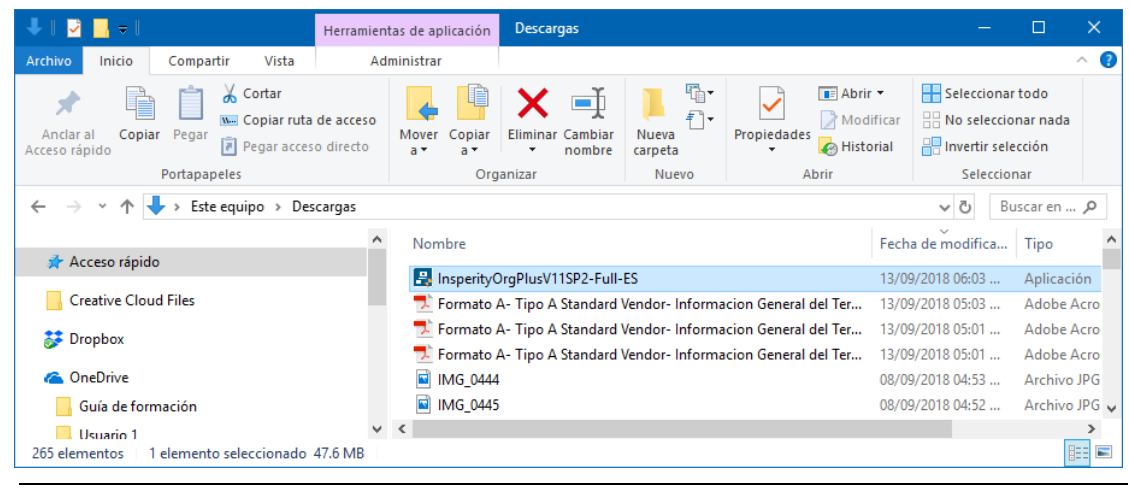

*Propietario y Confidencial – AppsTalentum SA de CV*

Página 3

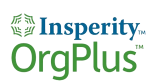

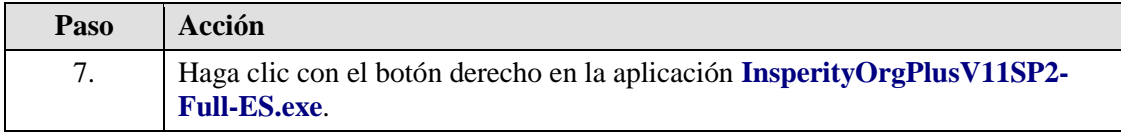

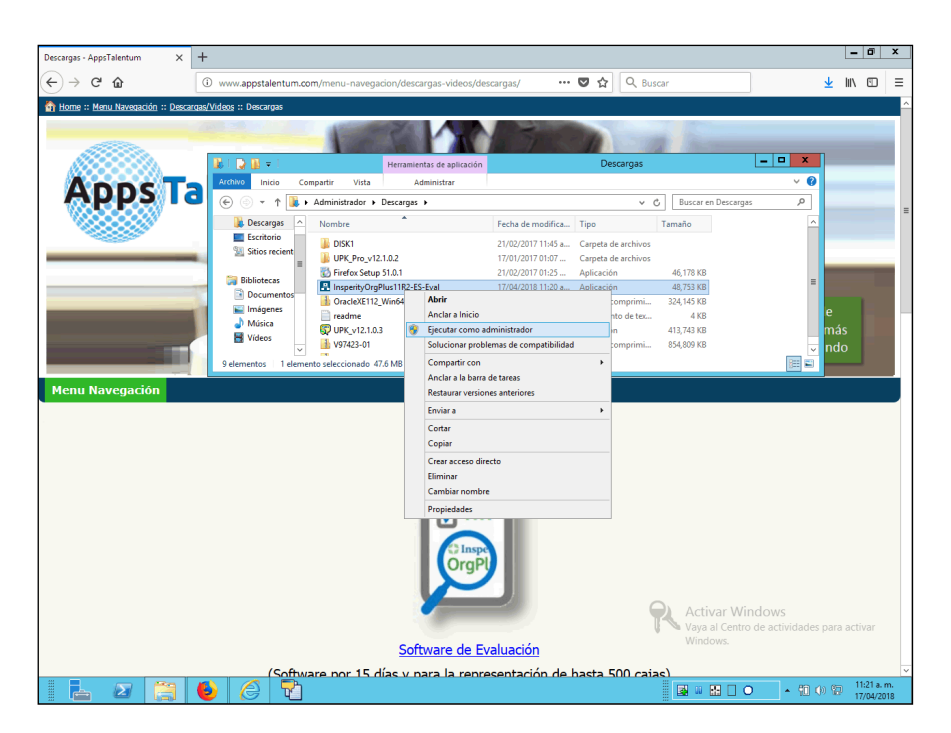

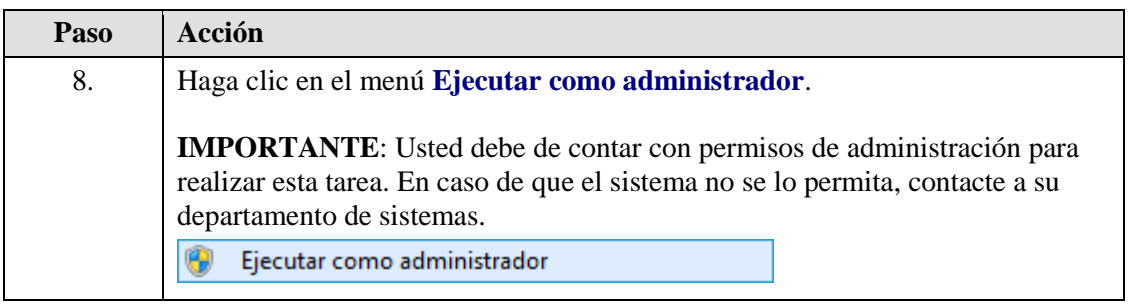

### *<u>Alias</u>*<br> **Example 18**

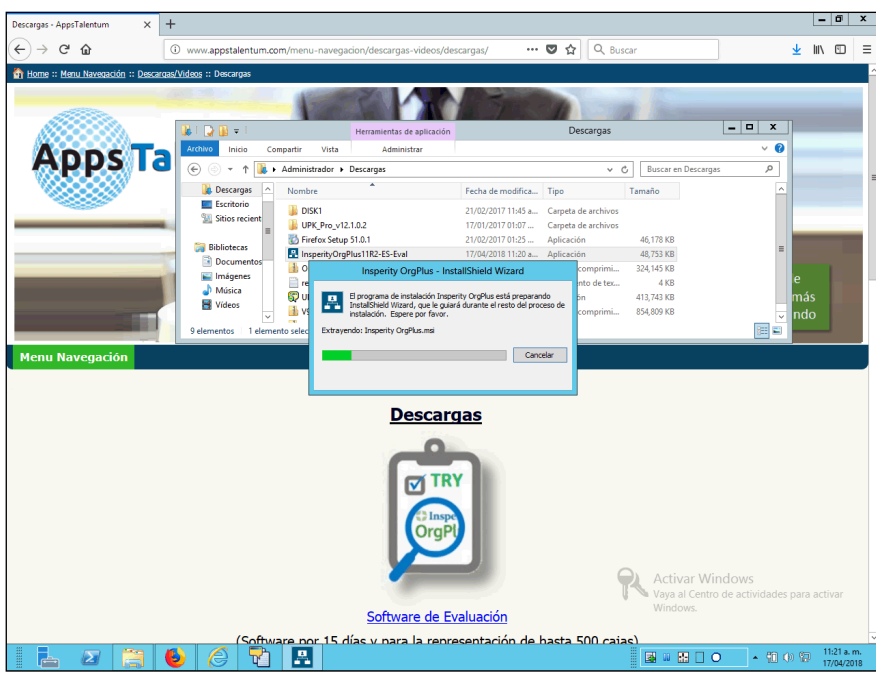

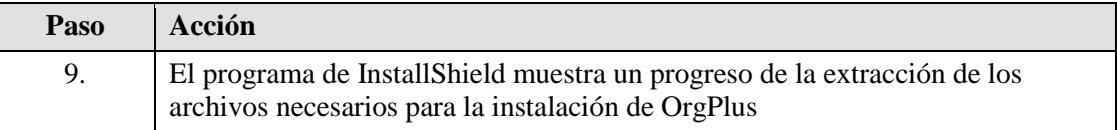

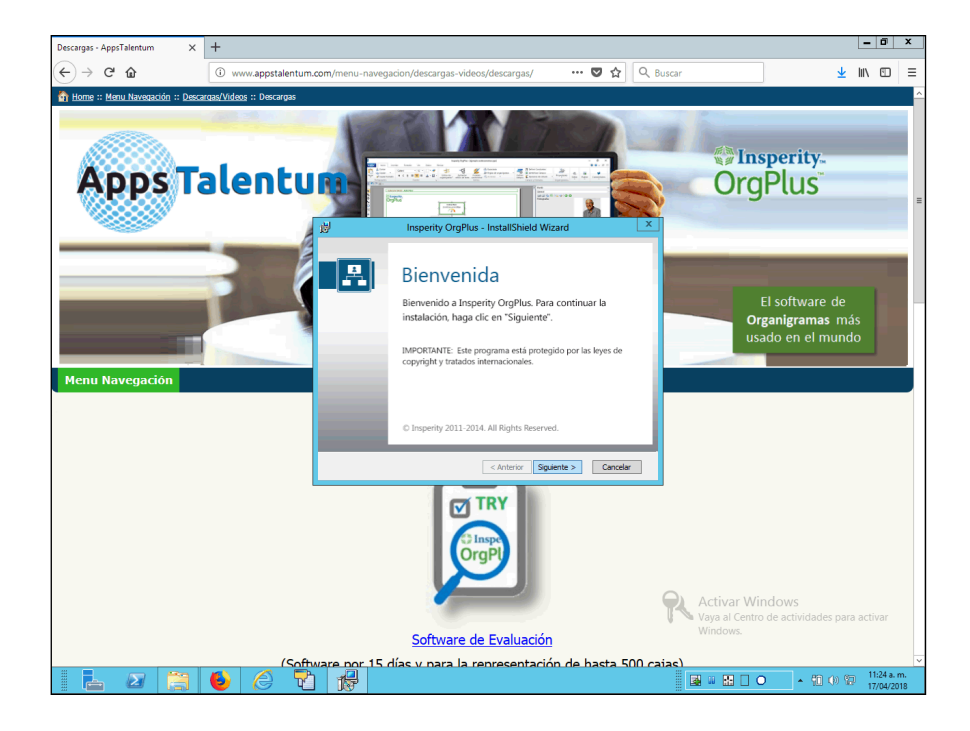

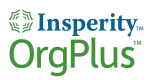

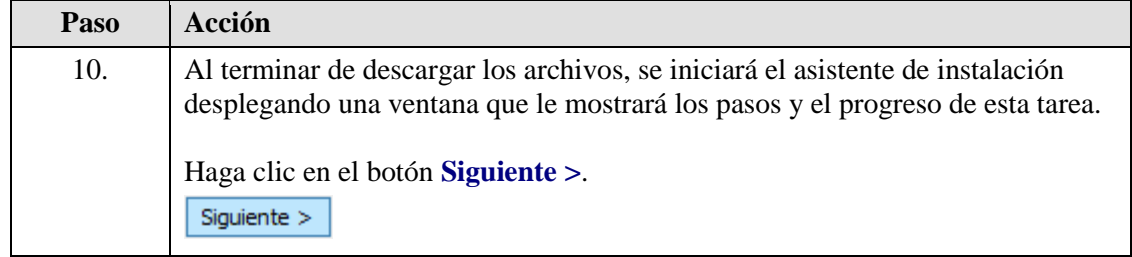

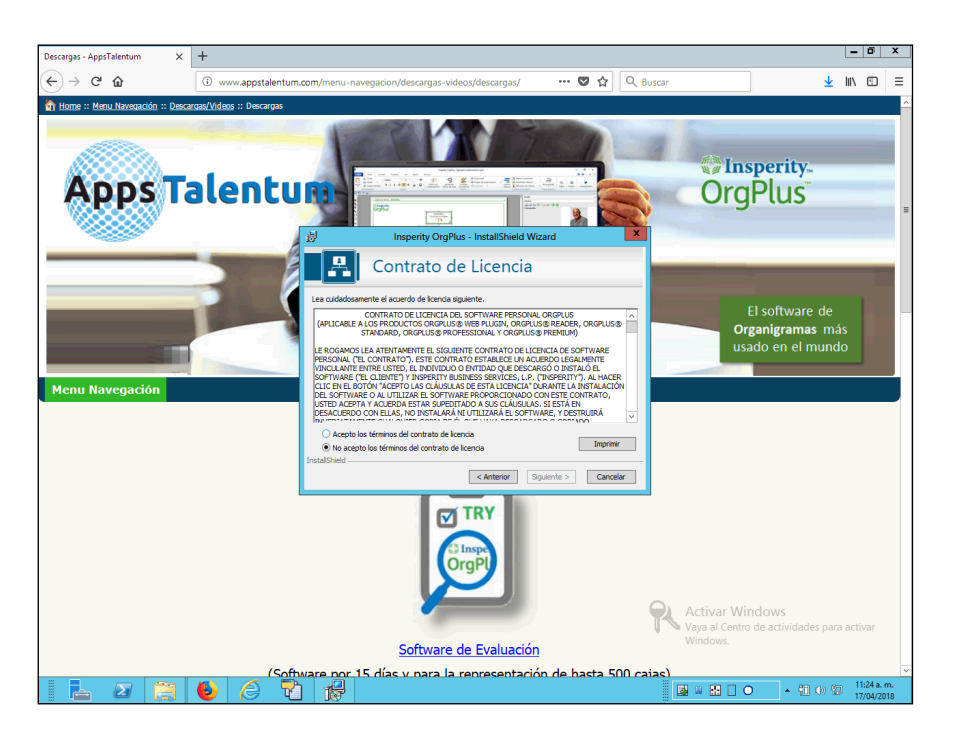

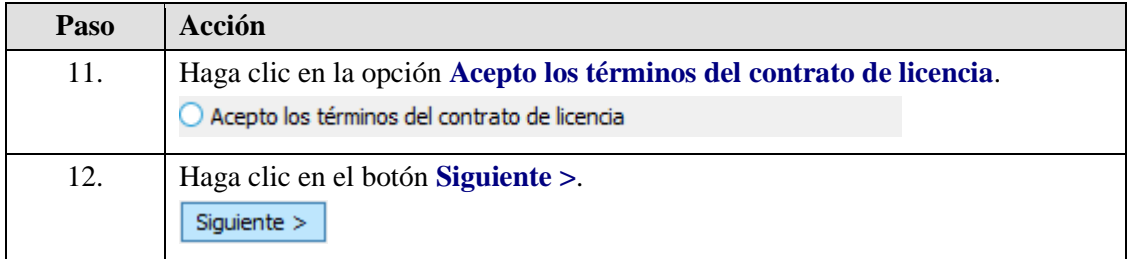

### **WE Insperity**

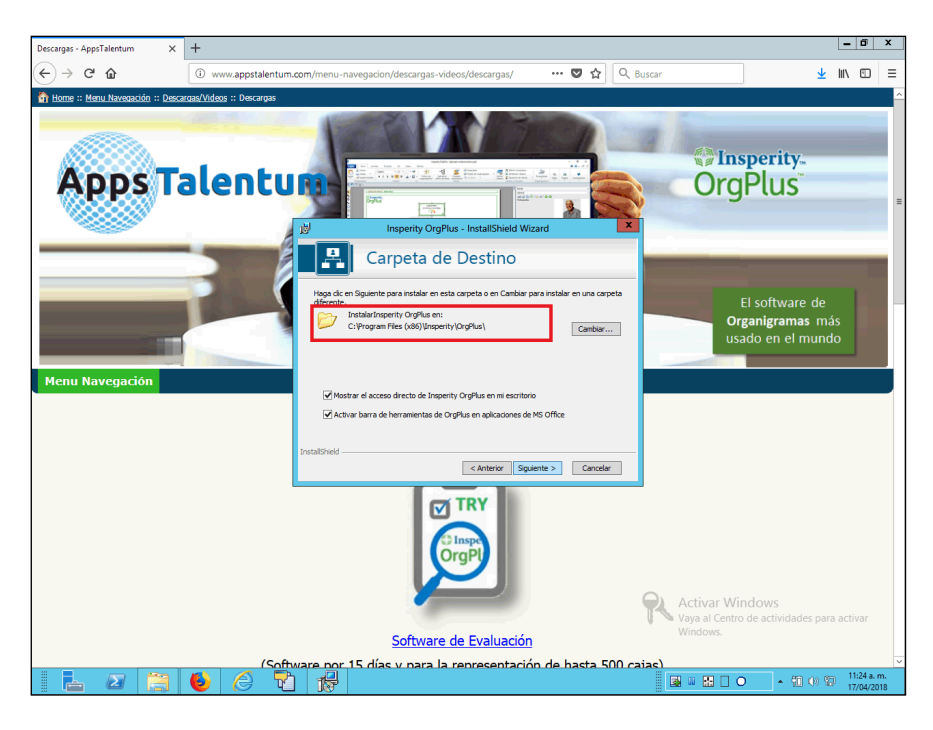

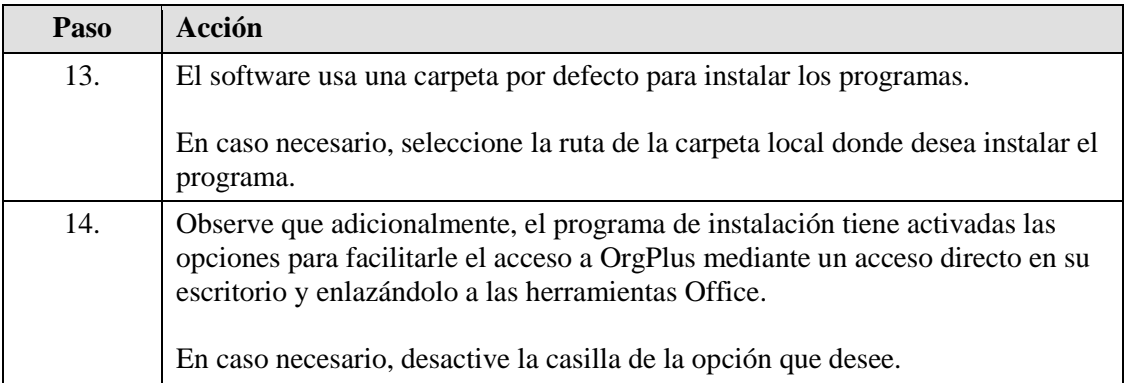

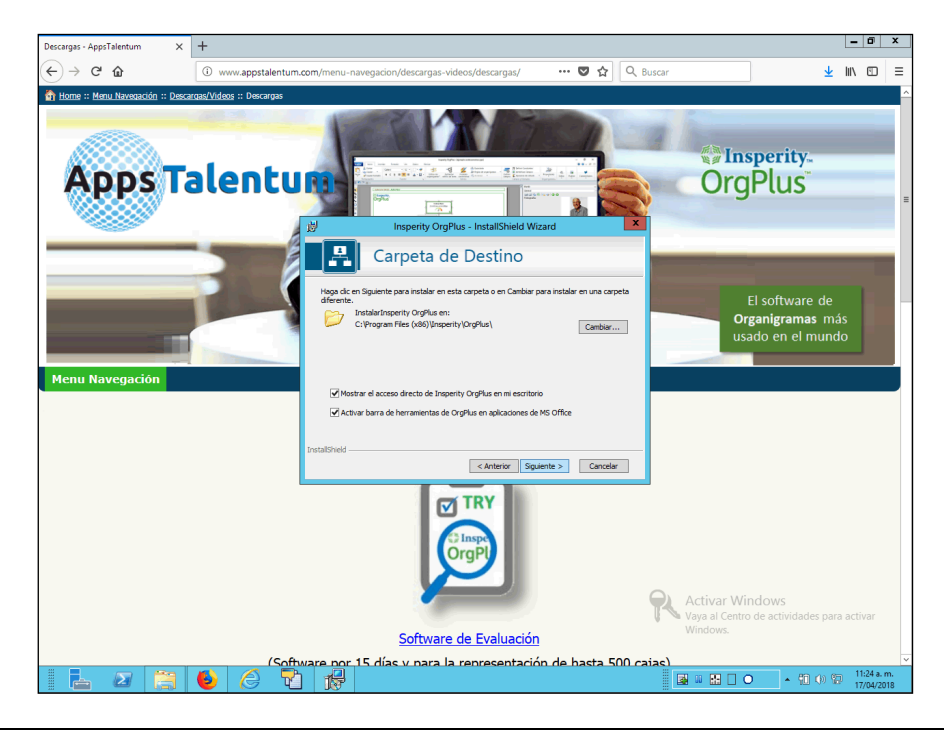

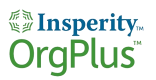

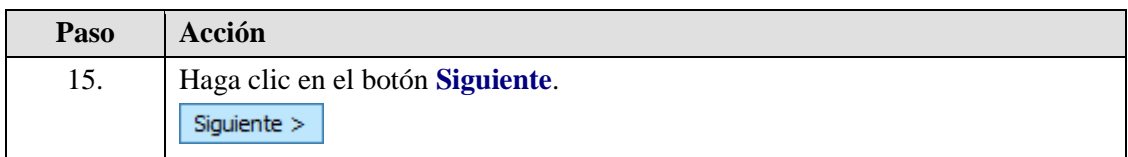

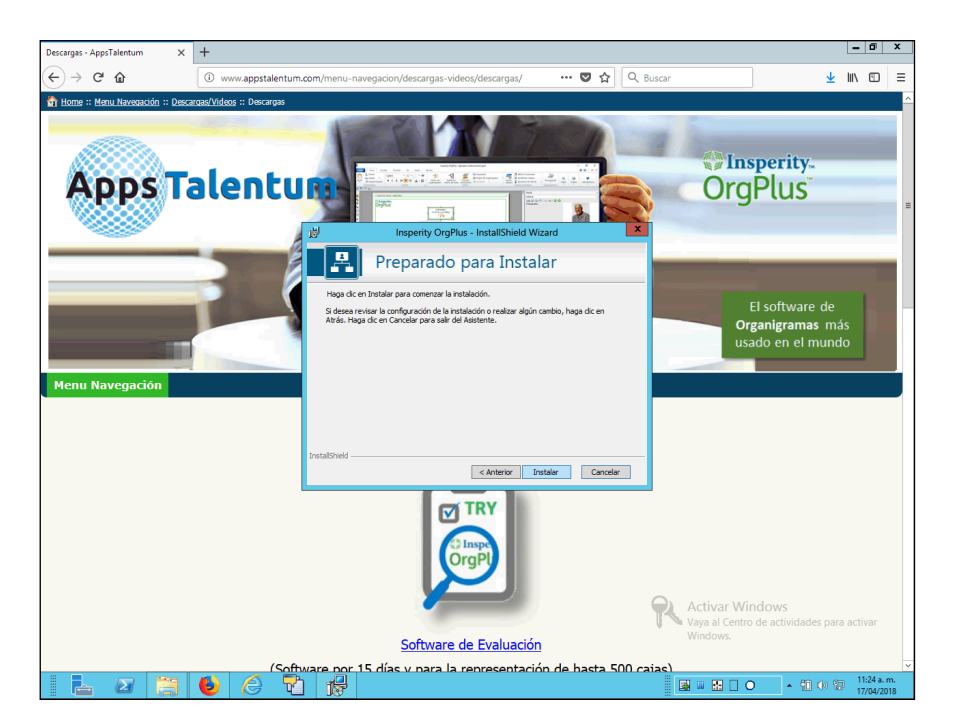

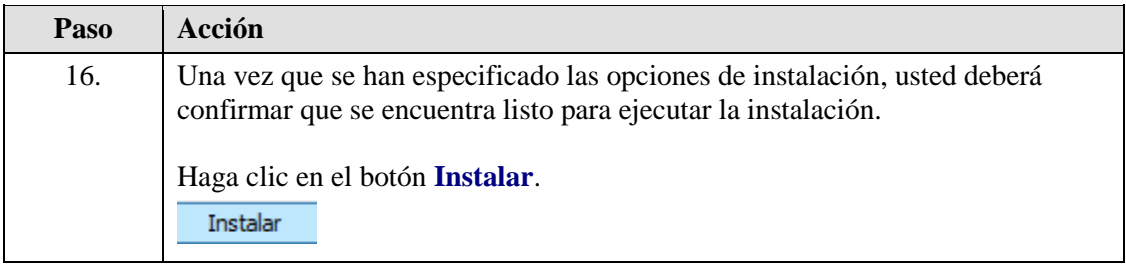

### *<u>Alias</u>*<br> **Example 18**

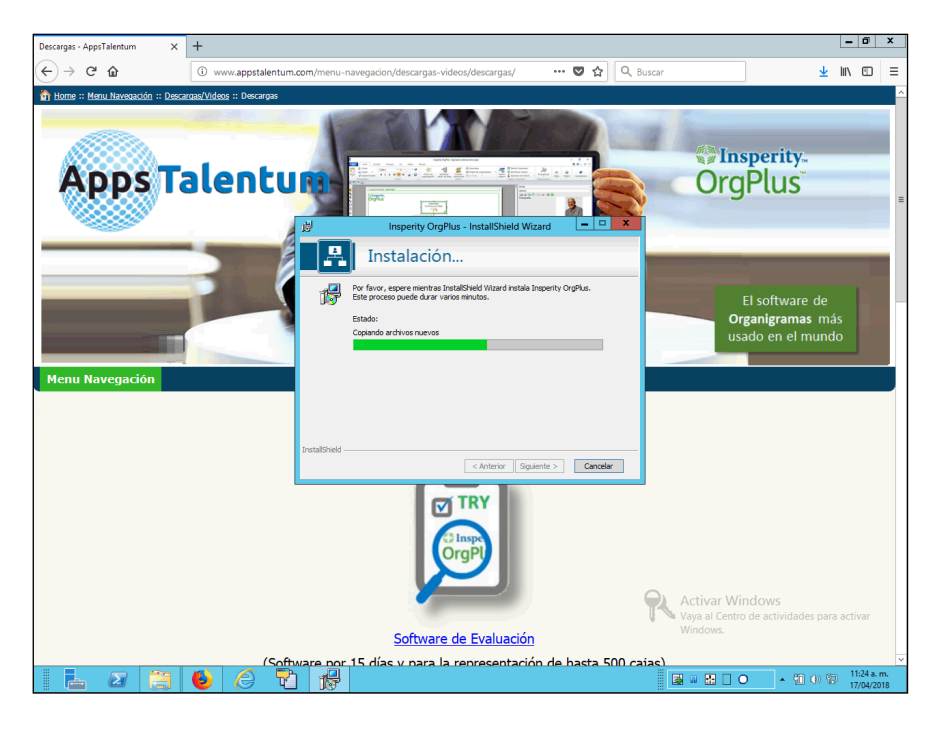

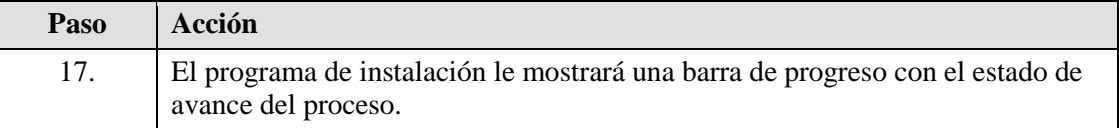

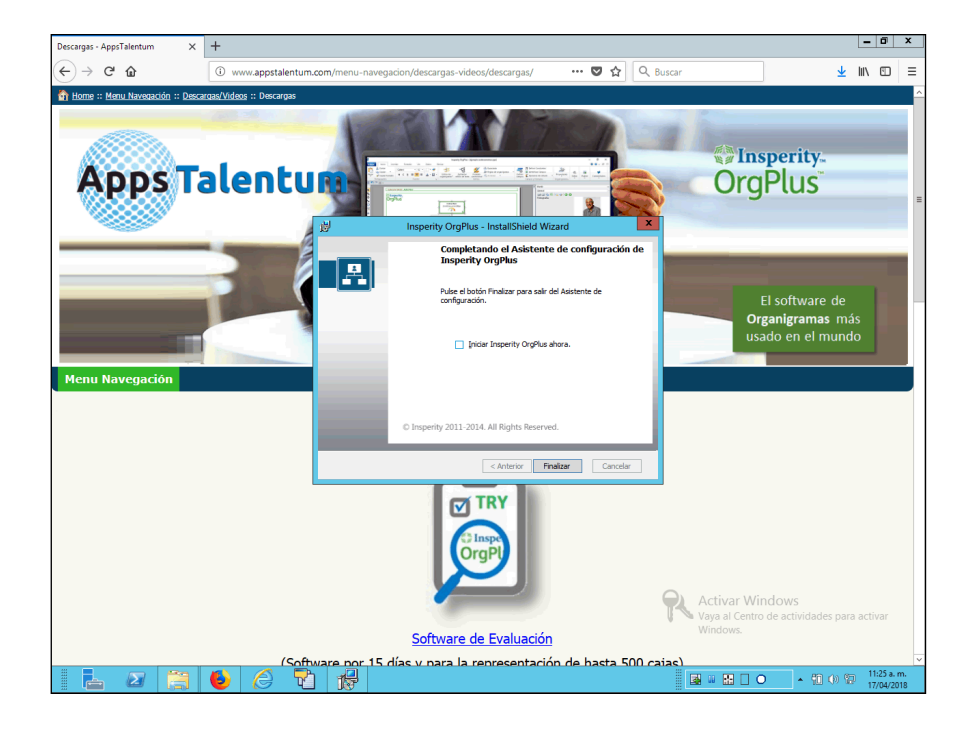

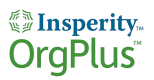

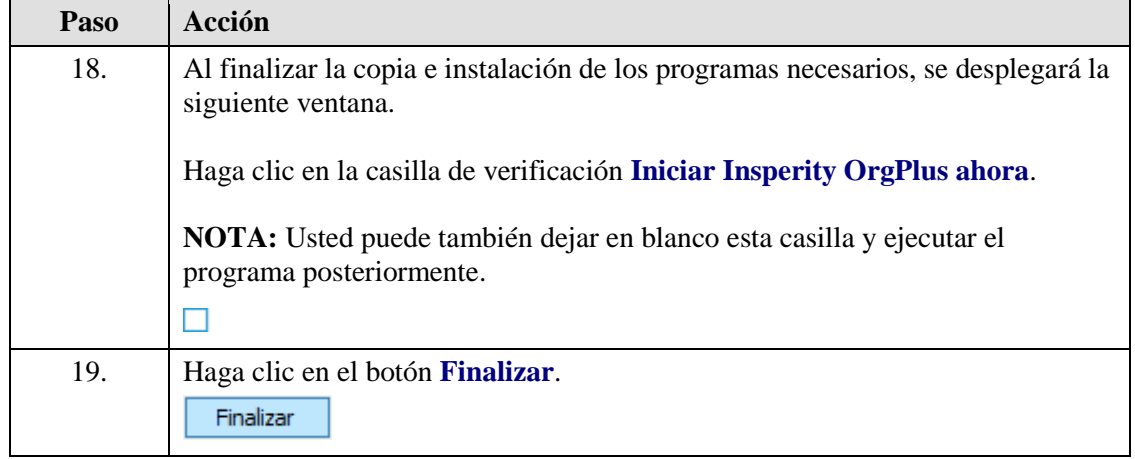

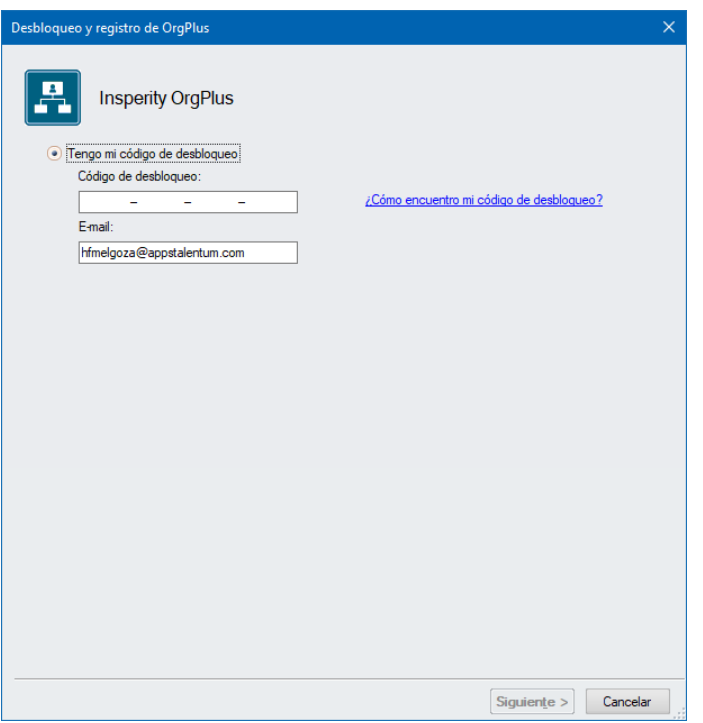

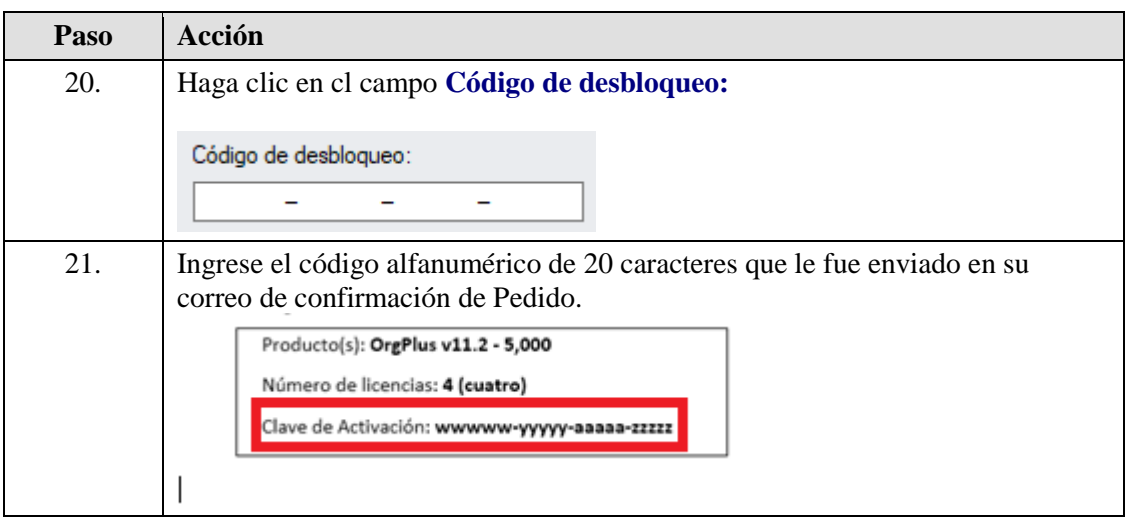

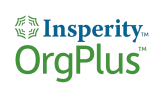

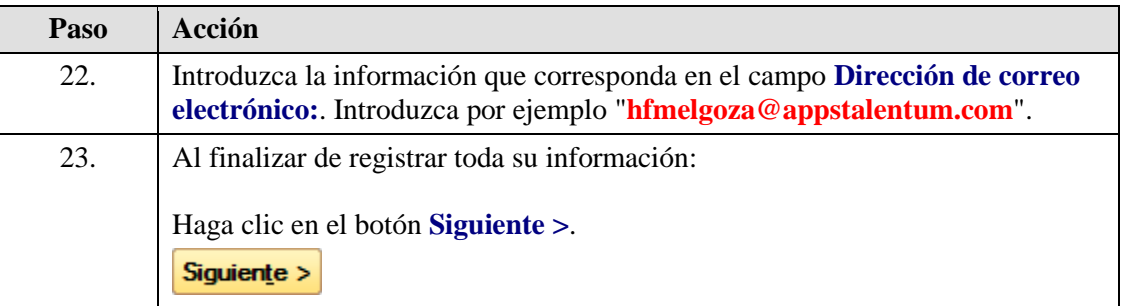

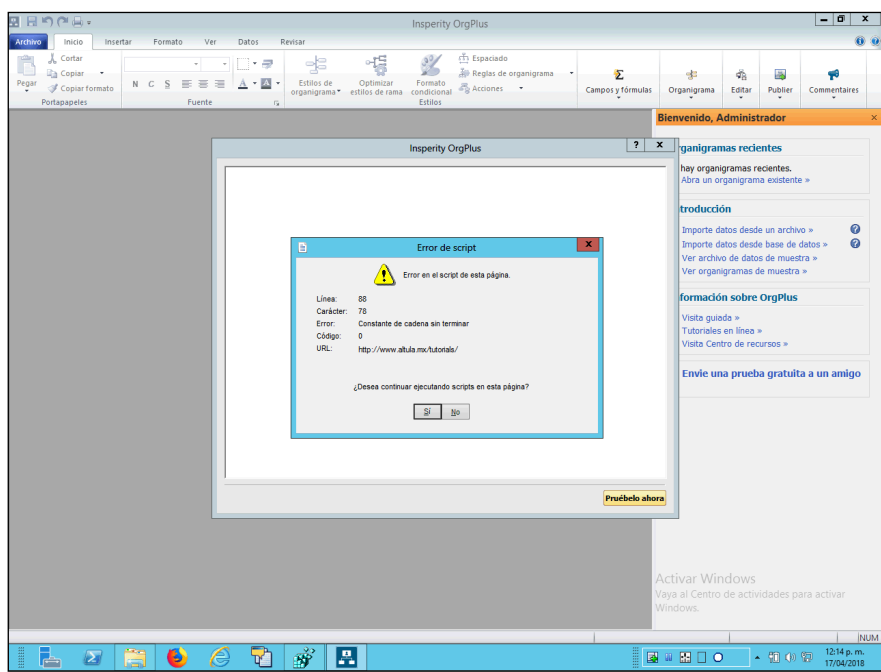

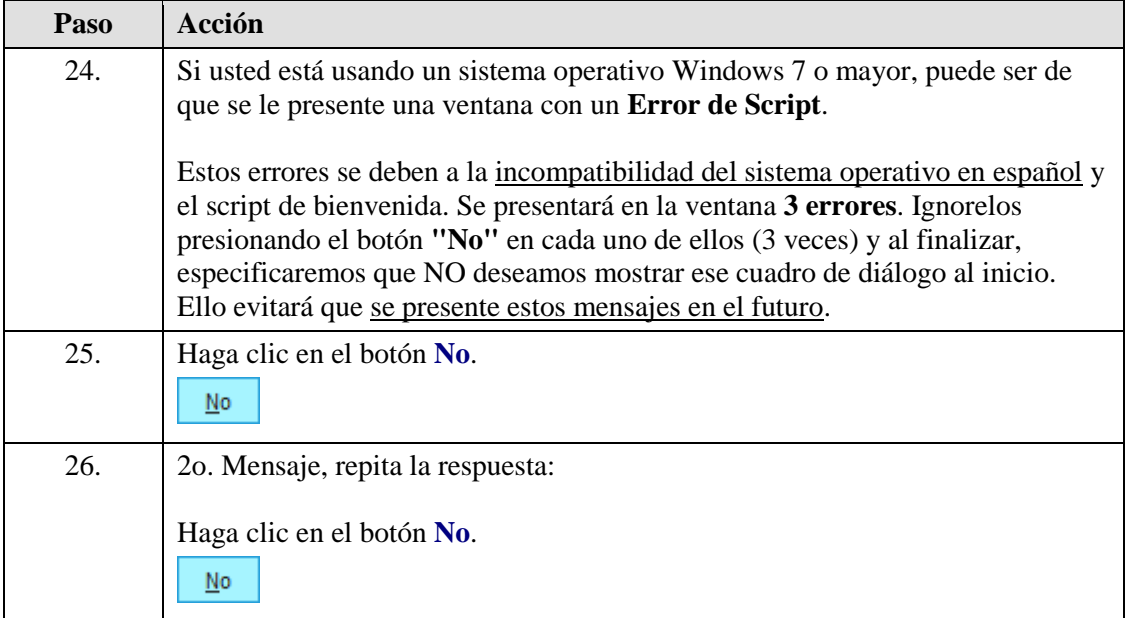

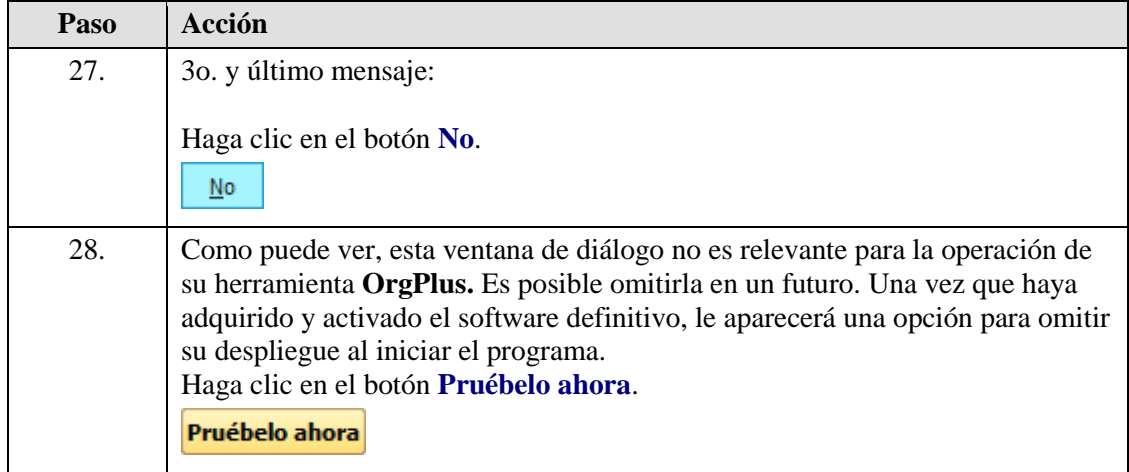

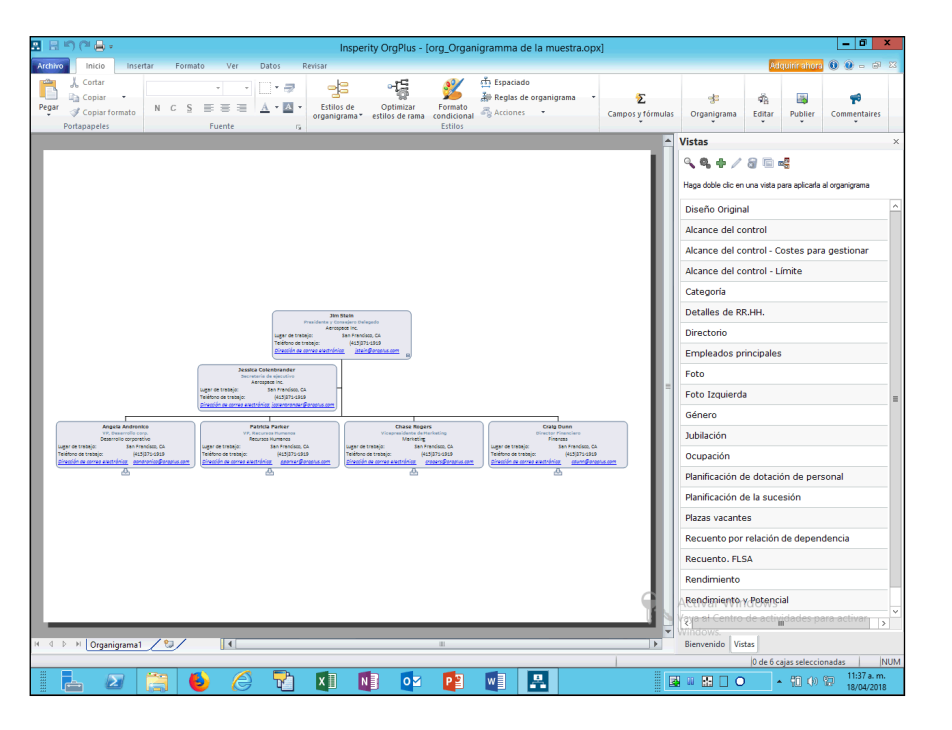

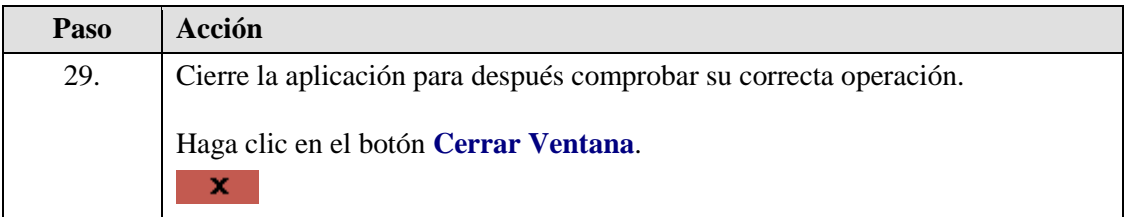

### *<u>Insperity</u>*<br> **OrgPlus**

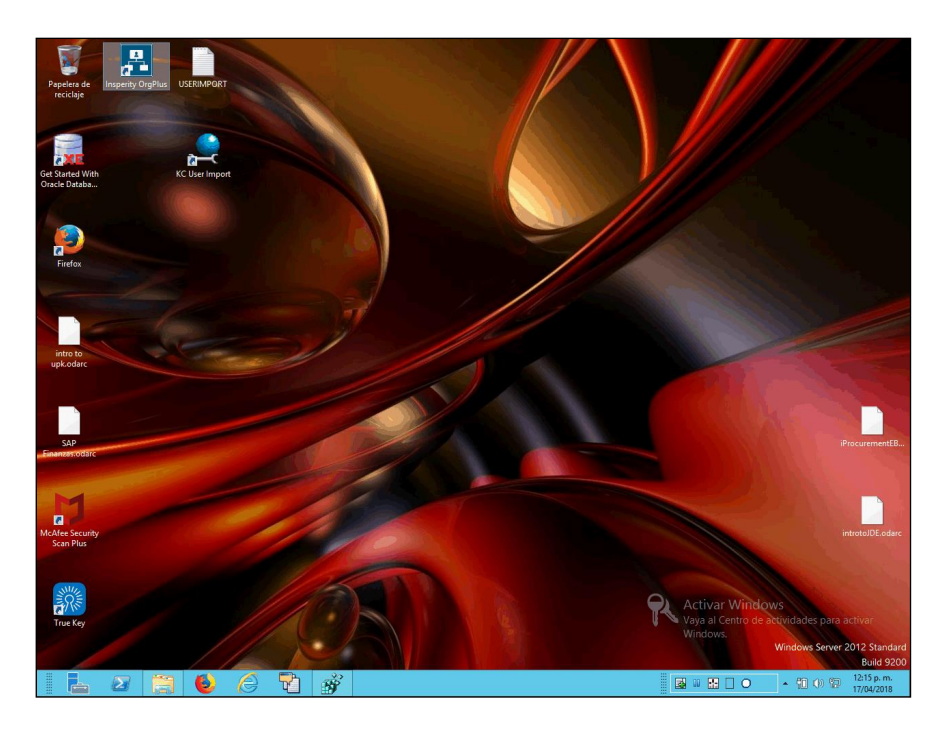

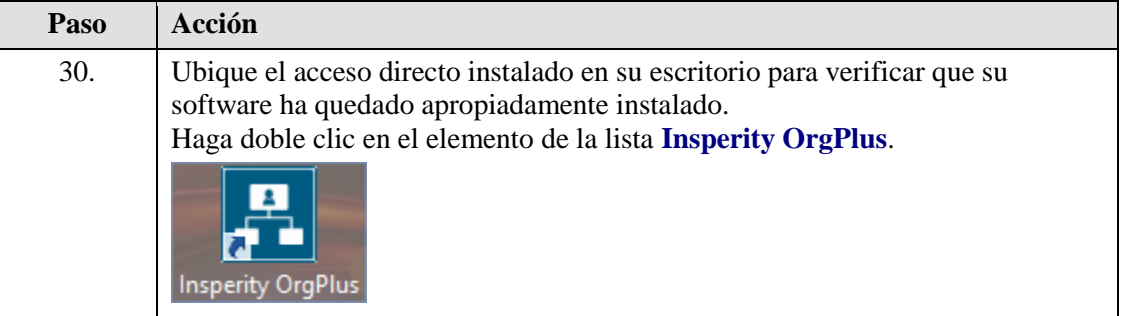

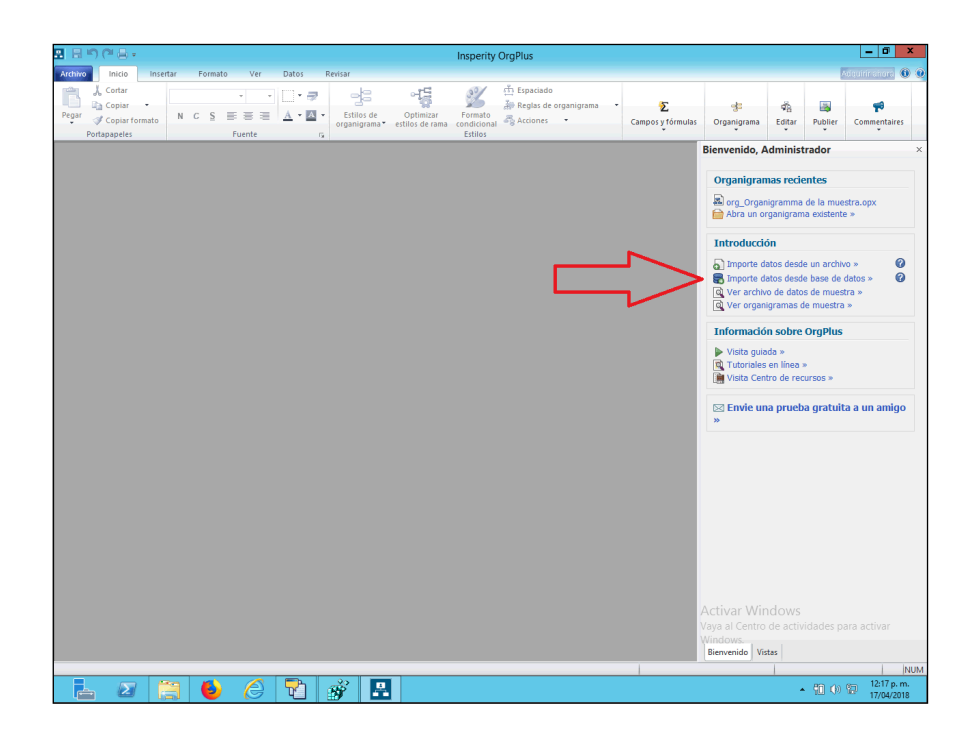

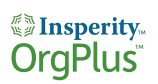

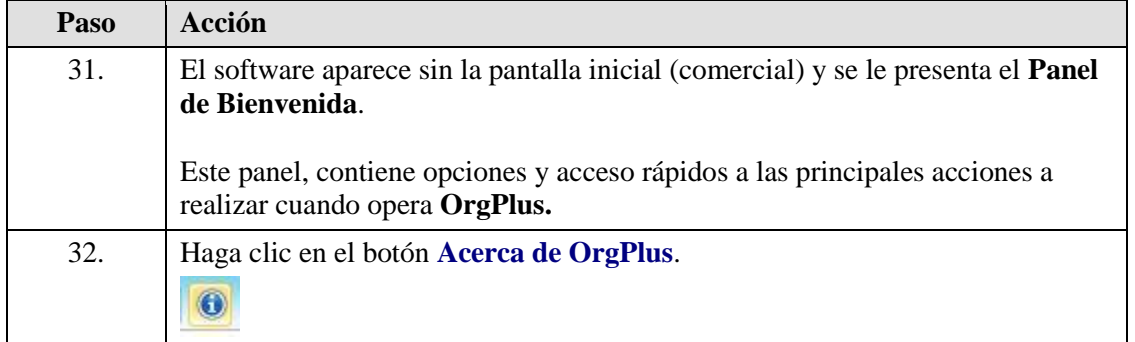

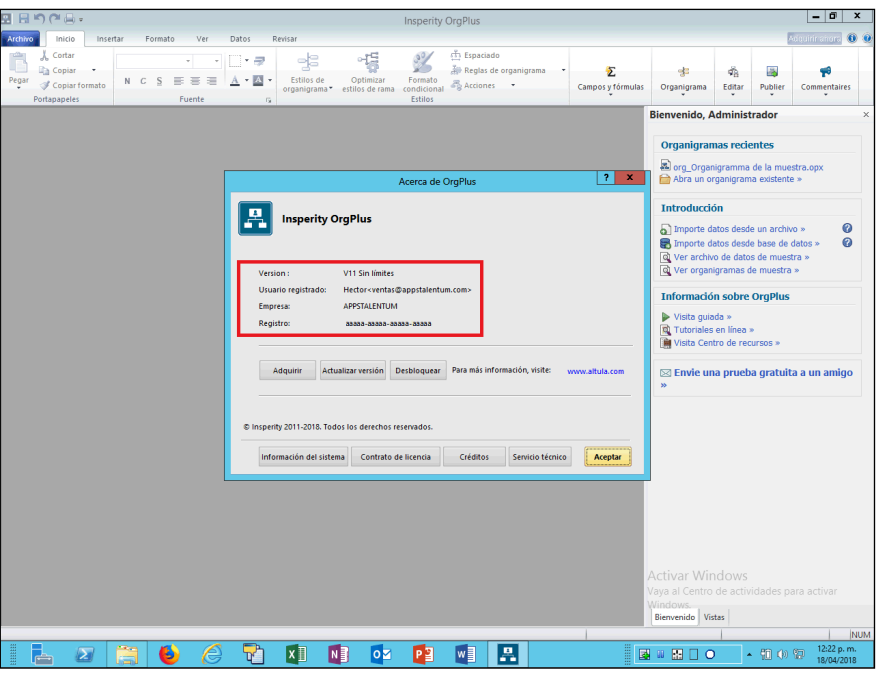

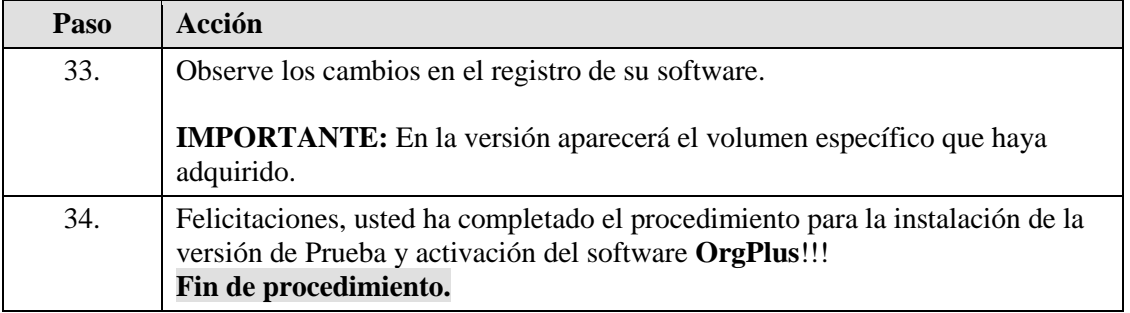